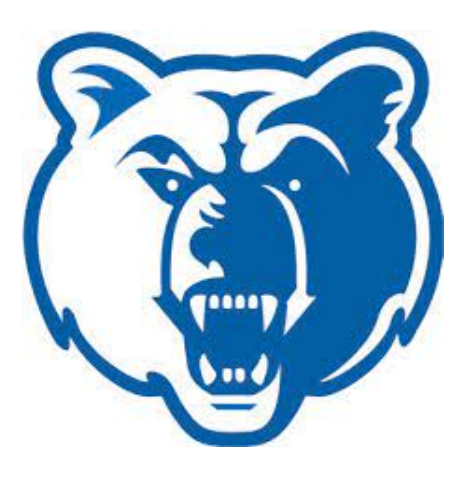

# **BANNER FACULTY & ADVISOR SELF-SERVICE**

# Attendance Tracking

**Salt Lake Community College Office Of Registrar and Academic Records**

## **Overview**

This procedure explains how to enter attendance information for a CRN using the **Faculty Attendance Tracking Page** and the **Mark Attendance Page**.

Attendance Tracking is used to track attendance and absence statistics for students by CRN. Faculty members can enter attendance data on a laptop or mobile device in the classroom. Supported Web Browsers for Windows 7/8/10 include; Internet Explorer, Chrome, and Firefox. For Mac OS, use Safari, Chrome, or Firefox.

Tracking is done at the meeting level for sections. A student's attendance can be marked as present or absent; meeting cancellations and notified absences can also be recorded. Optionally, the student's total attended hours or last date of attendance or both can be recorded for all meetings within the CRN.

When students are added to CRNs, student records are added dynamically for each class meeting as the faculty member records attendance. Furthermore, when a student is dropped/removed from a CRN, those attendance tracking records remain in the attendance history for the student.

The following options are available on the **Mark Attendance** page in Faculty and Advisor Self-Service:

- Hours Absent Faculty members enter the hours and minutes a student has been absent from the meeting. The hours present are calculated, based on the expected hours.
- Hours Present Faculty members enter the hours and minutes a student has been present in the meeting. The hours absent are calculated, based on the expected hours.
- Present/Absent Attendance is entered on a Yes/No basis. It is assumed that the student has been present for all of the expected time, unless the faculty member enters information that indicates otherwise.

The **Absence Notified** indicator allows the faculty member to mark a student as absent and to enter comments for the absence. This type of absence can be specified for a single meeting day or a range of dates. This creates the absence information for the student for the specific day or the date range, updating the **Absence Notified** indicator and inserting any notes into the **Notes**  field for each section meeting.

It is important to remember the following when using attendance tracking: No section or meeting information can be changed. Only attendance information can be entered or updated.

## **View Roster**

Instructors can view the roster of a class before the first meeting day. In this case, the **Take Rol**l button (used for update mode) will be relabeled **View Students** (used for view mode). The roster that is displayed shows the student information but does not allow any updates.

## **Logging On**

- Log onto myLane, then access the **Faculty/Advisor** menu.
- Under the Faculty Links, click on the **Attendance Tracking** link.

When the Faculty Attendance Tracking page opens, a list of your available CRNs and sessions is displayed.

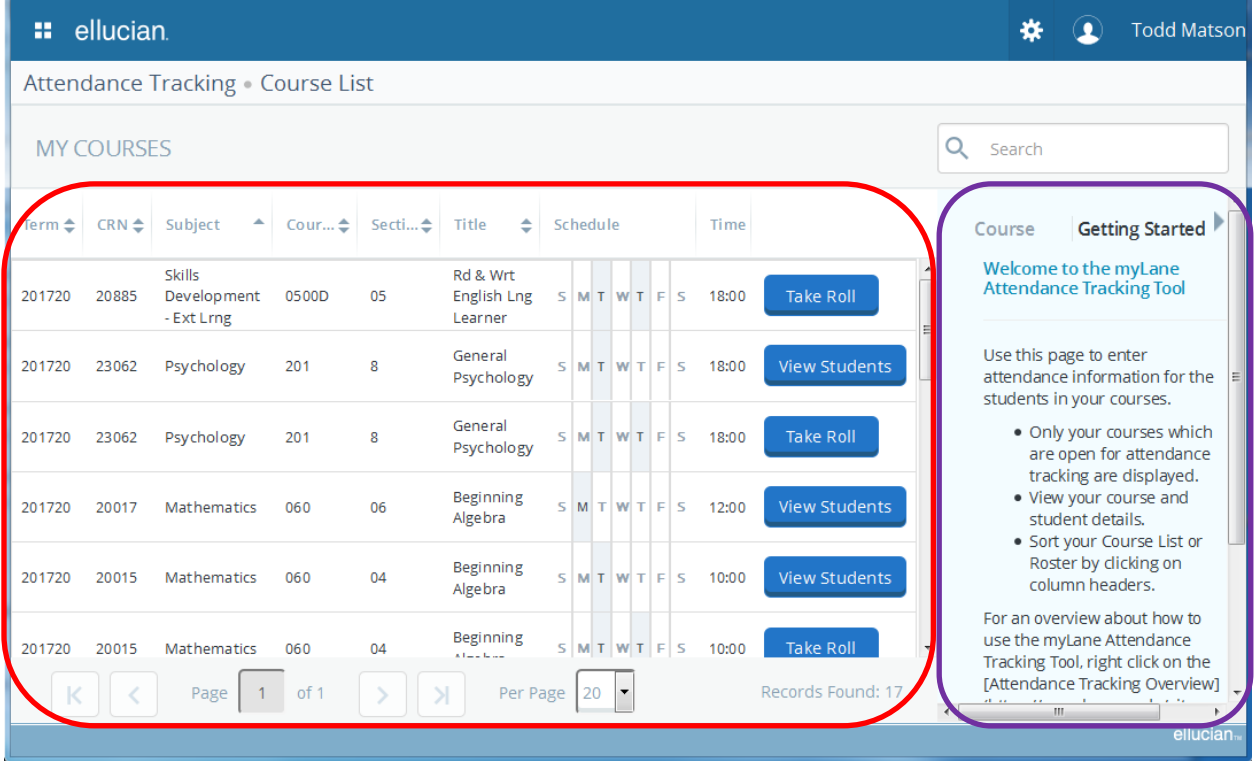

The screen is divided into two sections: the Select a Course and the Side Detail section. The Side Detail section contains the **Getting Started** and **Course** tabs.

## **Select a Course Section**

Records on the **Faculty Attendance Tracking** page are listed in numerical order by CRN and chronological order by term. There is a separate row for each student for each CRN/course section.

You can Sort your Course List or Roster by clicking on any of the following column headers; Term, CRN, Subject, Course, Section, or Title.

## **Side Detail Section**

#### **The Getting Started tab**

The Getting Started tab displays general information such as how to use Attendance Tracking and who to contact if you have questions.

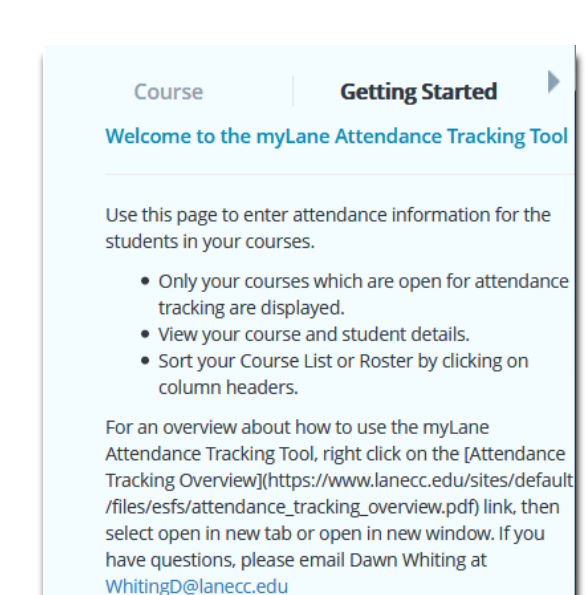

#### **The Course tab**

Select a CRN, and then select the Course tab to view course detail information.

The Course tab provides detail information about:

- Term
- Subject code, course, Section, **CRN**
- Campus, Section Dates
- $\bullet$  # of meeting times
- # of classes already transpired
- # of students registered and how many are auditing
- Instructor's name.

This information is updated as attendance information is entered and saved.

**Course Getting Started Music Fundamentals** Music, 01 Term: 201840 Session: 02 CRN: 41575 **Campus: Lane Main** Course: 101 Campus Section Dates: 04/02/2018 - 06/11/2018 Meeting Dates: 06/11/2018 - 06/11/2018 **Meeting Occurrences**  $\mathbf{1}$ **Meetings Transpired**  $\overline{0}$ **Attendance Completed**  $\Omega$ **Students** Registered: 0 **Current Students: 0** Auditing: 0 **Staff** Primary: Todd A. Matson Other:

## **Using the Search Box to Locate a Meeting**

When you are on the Select a Course screen you can use the search box to locate a meeting. You can enter:

- o a partial or complete term code
- o a partial or complete CRN
- o a partial or complete subject
- o a partial or complete course title

The display can be sorted on these columns: Term, CRN, Subject, Course, Section, and Title.

#### **Selecting a Course**

From the **Select a Course** section, click on the **Take Roll** button for the course for which you want to enter attendance.

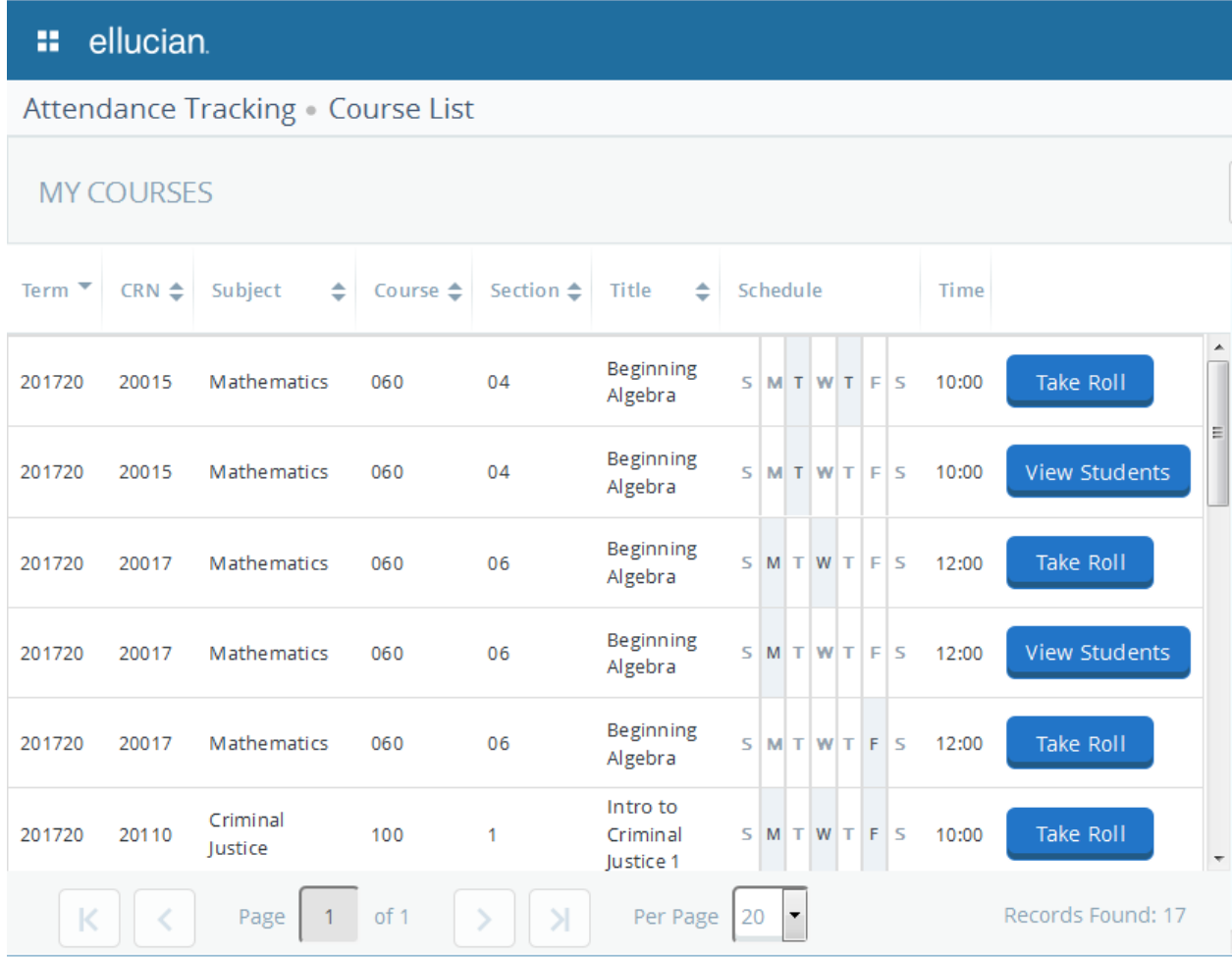

This will take you to the **Mark Attendance** page.

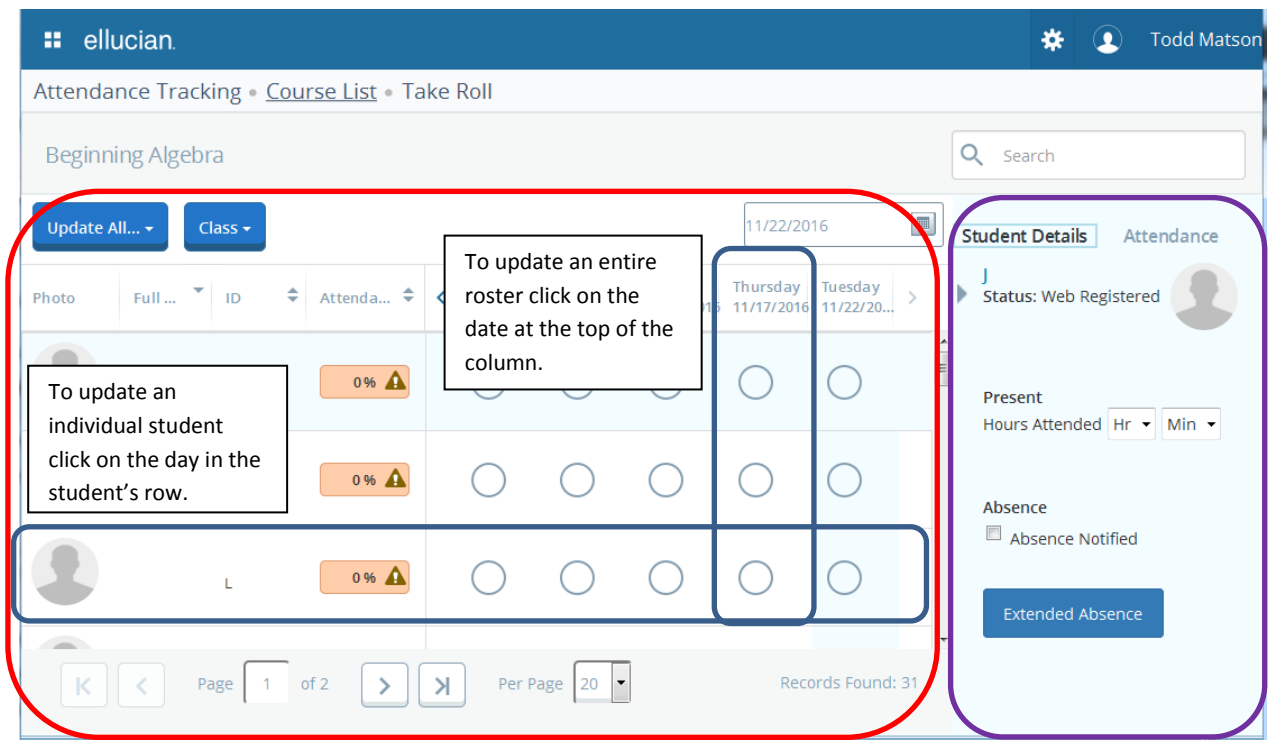

The **Mark Attendance** page is divided into two sections: Attendance and Side Detail. The Side Detail section in this context contains the **Student Details** and **Attendance** tabs.

## **Attendance Section**

The Attendance section is used to view or enter attendance tracking information for a student. Records are displayed first for active, enrolled students, then for withdrawn students. Each student is listed on a separate row. Meeting dates are displayed in columns.

The display can be sorted on these columns; Name, ID, or Attendance Percentage.

The class list will be displayed with the course information listed at the top and the most recent date on the right. You can update class rosters for past dates by clicking on the date at the top of the column to highlight that column then perform your update. You will not be able to see future meeting times.

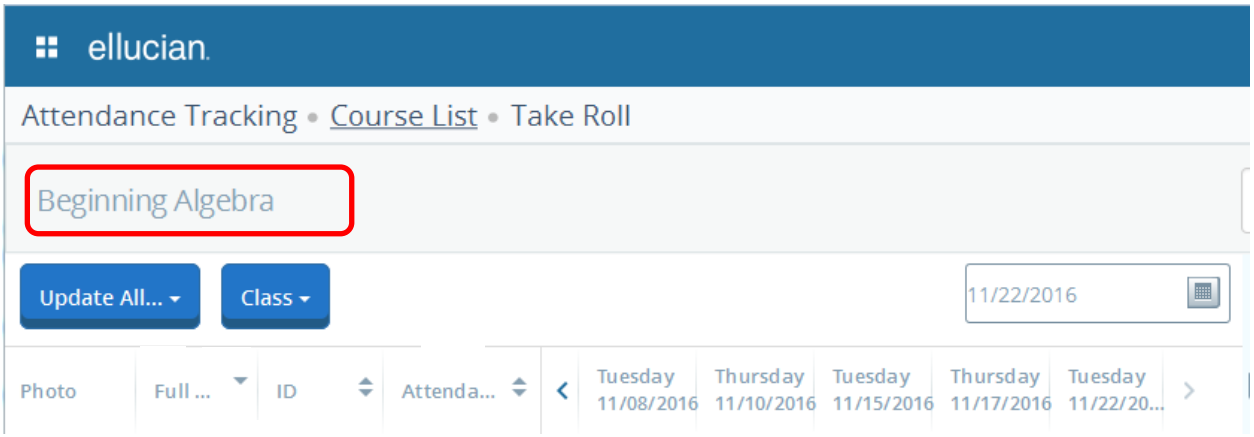

If you have chosen the wrong course or you have finished with updating attendance for the course you can go back to the list of your courses by clicking on Course List.

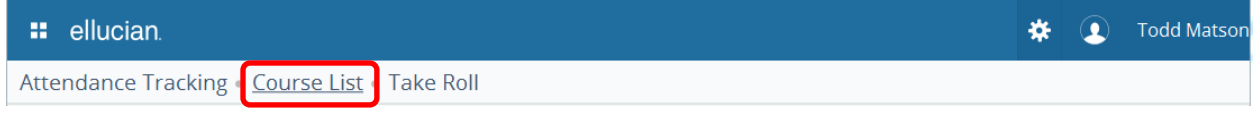

Scroll through the class dates to view attendance and absence information for section meetings.

You can use the search box to locate a student. You can enter:

- a partial or complete ID
- a partial or complete name

The display can be sorted on these columns: Name, ID, and Attendance Percentage

# Tracking Attendance

Note that when a student is marked as present, it will display a green checkmark. An absence will display a red minus sign.

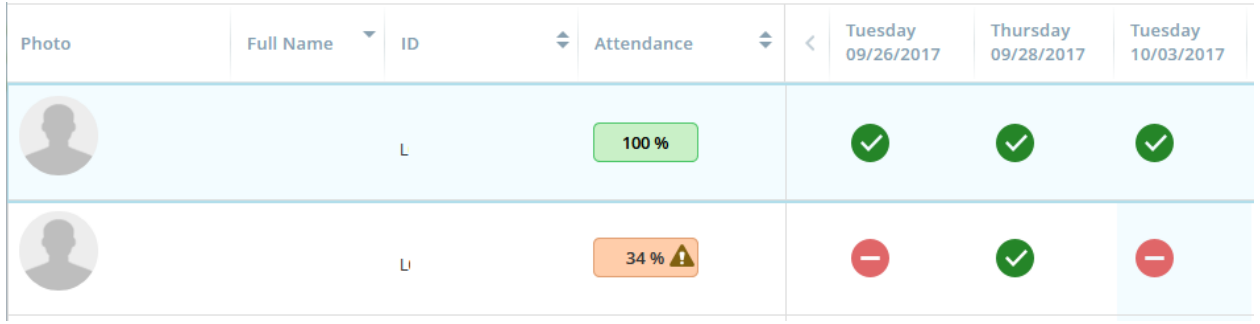

## **Updating the Entire Class Roster**

#### **Perform actions that affect the entire class roster.**

- a) Use the **Class** pulldown field to cancel the specific class meeting, update the last date of attendance, or update the total hours. Check with your department manager for specific guidelines about when to cancel a class meeting.
- b) Use the **Update Empty Records to Present** pulldown field to designate all students in the CRN as present or absent or to update empty records to present or absent.
- c) Select the **Tools** menu, and export the roster and attendance information.
- d) Select the **Tools** menu, and import the roster and updated attendance information.

To update several students at once, click on the date, at the top of the column, you wish to update. Next, click on the "Update All…" button that appears under the course title.

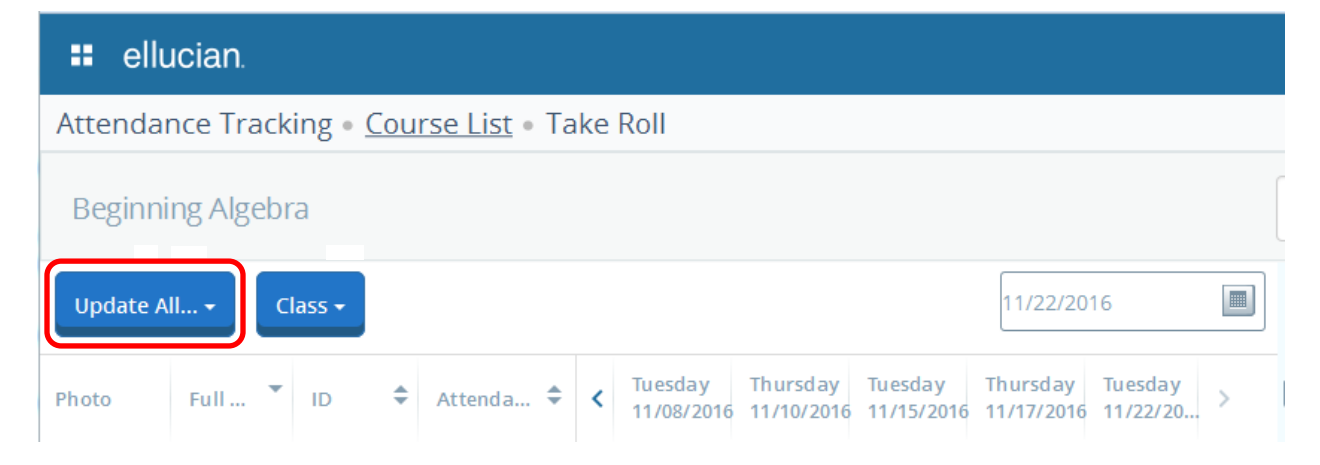

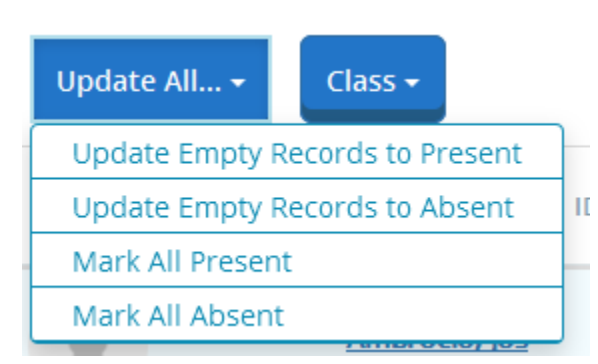

**Update Empty Records to Present** changes only blank entries for the highlighted day to a green checkmark. Any students previously marked as absent will not be changed.

**Update Empty Records to Absent** changes only blank entries for the highlighted day to a red minus sign. Any students previously marked as present will not be changed.

**Mark All Present** changes all the entries for the highlighted day to a green checkmark.

**Mark All Absent** changes all the entries for the highlighted day to a red minus sign.

## **Canceling a Class Using the Class Button**

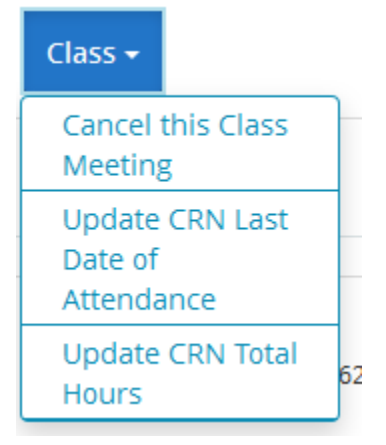

- If you click on the Class button you will see a list of three options. 1. Cancel this Class Meeting (which will cancel the date and not count in the attendance percentage calculation.) **Note:** The Class Canceled option cannot be undone.
- 2. Update CRN Last Date of Attendance (updates Banner)
- 3. Update CRN Total Hours (updates Banner)

**Note**: On the Faculty Attendance page, the Attendance Completed value is not updated for when the meeting is canceled after the withdrawal date.

## **Updating an Individual Student**

#### **Perform actions that affect a single student for the chosen date.**

**Note:** Once a presence or absence has been recorded there is no way to change the record back to empty.

- a) Select a student record to view attendance details in the Student Details tab.
- b) When the meeting rules are set up to record student information as Present/Absent:
	- Click on the date for the student to cycle the information from No Attendance, to Present, to Absent, and back to No Attendance.
- For the Present state, you can record the actual time the student was present by using the side panel.
- c) When the meeting rules are set up to record student information as Hours Present:
	- Enter the hours and minutes that the student was present.
	- This cannot be more than the defined expected time.
- d) When the meeting rules are set to record student information as Hours Absent:
	- Enter the hours and minutes that the student was absent.
	- This cannot be more than the defined expected time.
- e) When the student has notified the faculty member of an expected absence, check the **Absence Notified** indicator, and enter a note.
- f) When the student has notified the faculty member of an extended absence, click **Extended Absence** to open the **Extended Absence** window.

Enter the start and end dates and any comments for a student's long term absence

Changes are saved automatically

## **Side Detail Section**

#### **Attendance Tab**

Student Details are displayed for the selected record.

You can see attendance information for the student by clicking on the Attendance tab.

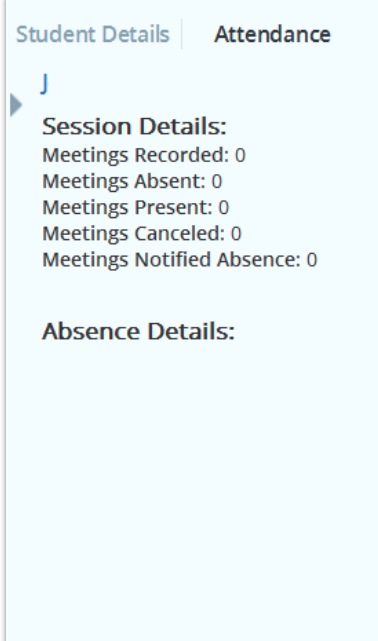

#### **Student Details Tab**

This tab displays information related to the student's attendance and absence.

On the Right side of the screen is the **Student Details** tab, which displays an individual student's detail information. You can adjust the hours and minutes of attendance by clicking on the list of values button next to the hours and minutes.

Use the **Absence Notified** check box to indicate that the student contacted an administrator or faculty member regarding an absence from class. You can enter additional information in the **Note** field if this box is checked.

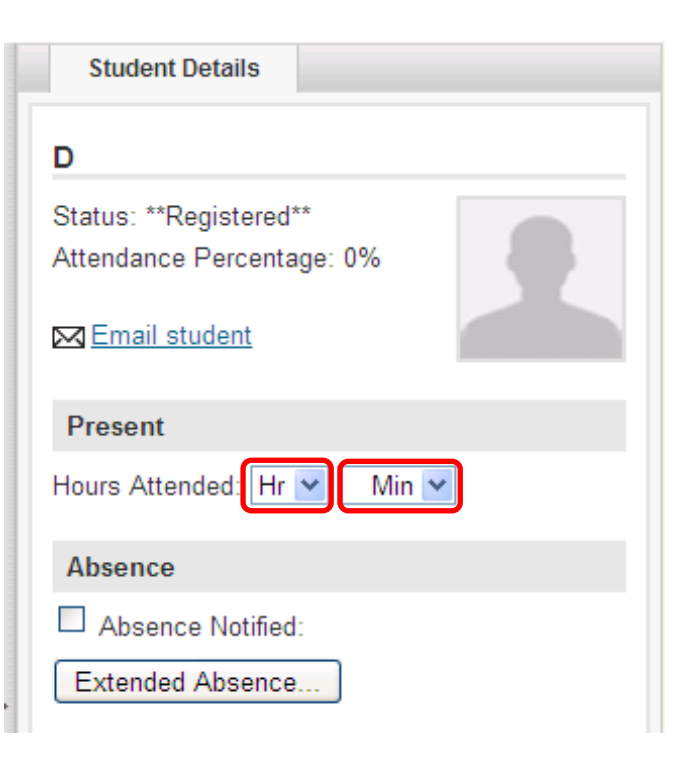

**Note**: When an absence notified note is entered for a student, the note is not removed from the **Hours Attended** field in **Student Details** after a student is marked as present. The **Absence Notified** indicator remains checked.

#### **Extended Absences**

The Extended Absence button can be used to open the Extended Absence window. Use this window to enter information about an extended absence, such as start and end dates and any additional comments. The start and end dates of the section must be entered manually. Dates are not validated so be careful to enter dates that fall within the section. You can save these changes or cancel out of the window. Saving the data generates a record for the student with the absence information for the specified start and end dates.

#### **Entering an Extended Absence**

Enter extended absences by clicking on the **Extended Absence** button.

A small window will appear. You can enter the start and end dates for the extended absence and include a note related to the absence. Click on the Save button to save the extended absence information or click on Cancel to close the window and return to the main screen.

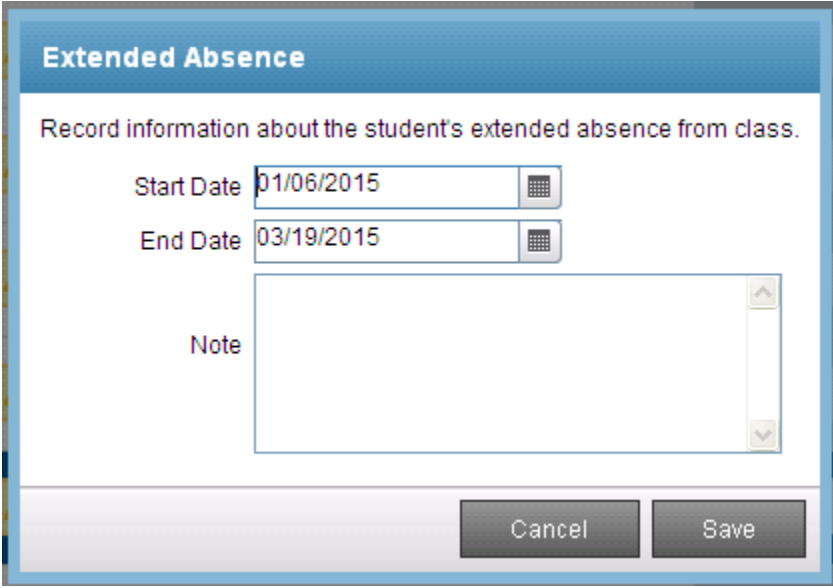

You can send the student an email by clicking on the **Email Student** link.

# **Notables:**

- Access to Attendance Tracking is given to the instructor listed for the CRN.
- If you are not teaching a course for the term you will not have access to Attendance Tracking.
- The class will be seen in Attendance Tracking to take attendance on the day the class is given – time of day will not be taken into consideration. The faculty member will be able to view the roster before the class time begins.

# **Exiting and logging out of Attendance Tracking**

When you are done you can click on the Person Icon  $\Box$ , then select Sign Out to close your session.

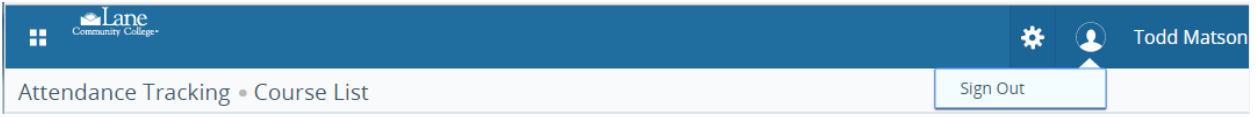

When you exit out of Attendance Tracking, always use the Sign Out button at the top of the page, and then exit out of the browser. This will completely close your session. If you do not sign out completely, the next person who uses that computer may be able to access your attendance tracking records.